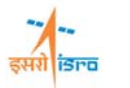

# **STATIC ANALYSIS OF A HANGING PLATE**

 Find the nodal displacement, stress in each material and reaction force at the support for the plate shown below. Consider the self weight of the plate in addition to the load *P = 444.82 N*. (Material property:  $E = 206.842 \text{ GPa}$ ,  $v = 0.3$ ,  $\rho = 7850 \text{ kg/m}^3$ )

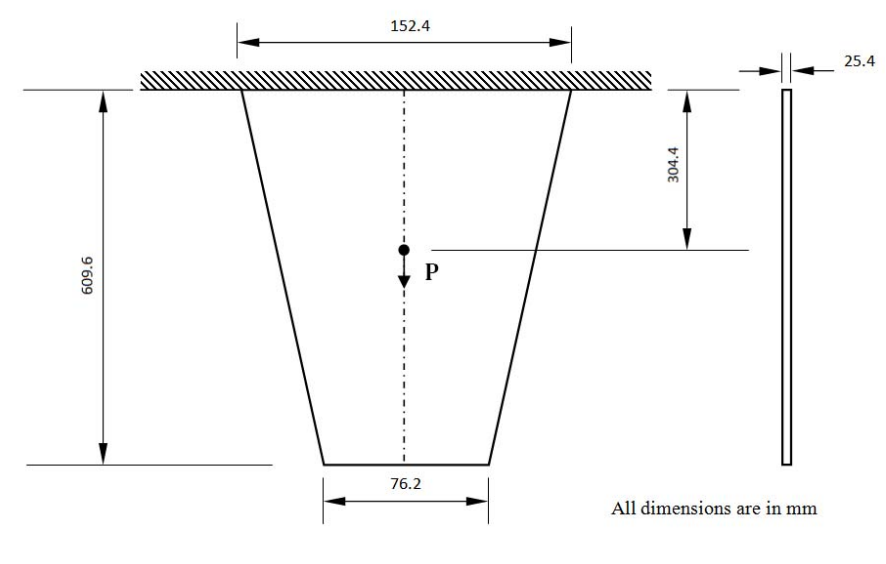

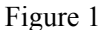

For solving the above problem using beam elements, finite element model with two elements can be considered. This will result in a finite element model as shown in figure 2.

From figure 1 the area at midpoint is 2903.22 mm<sup>2</sup>, area at top is 3870.96 mm<sup>2</sup> and area at bottom is 1935.48 mm<sup>2</sup>. Consequently the average area of element 1 in Figure 2 is  $A_1 =$  $(387096+2903.22)/2 = 3387.09$  mm<sup>2</sup>. Hence the width of the first element will become (3387.09/25.4) = *133.35 mm*. Similarly the width of the second element will be equal to *95.25mm*.

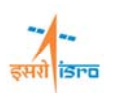

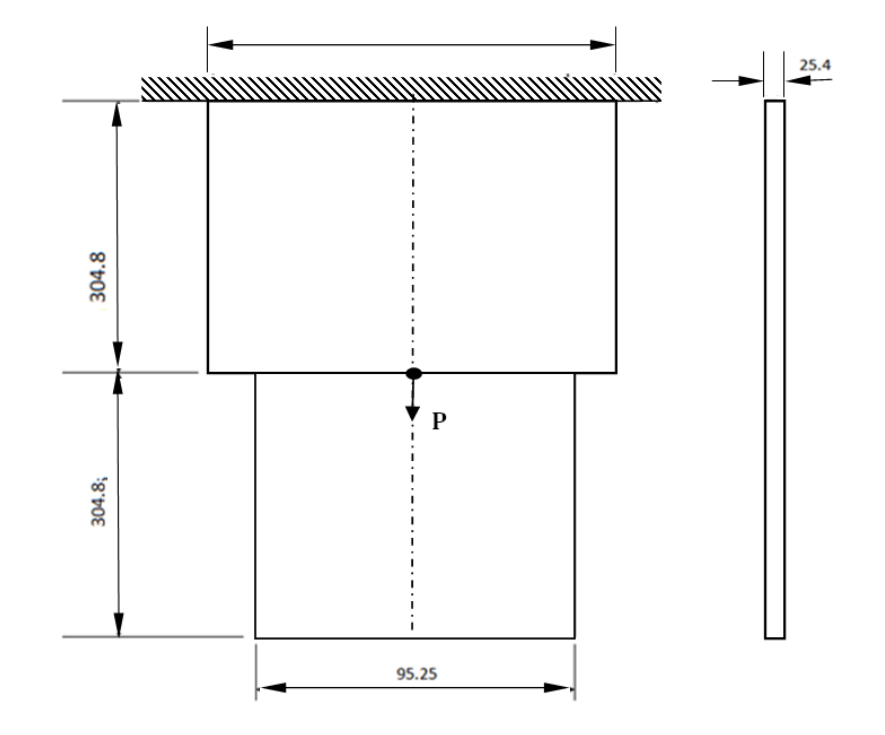

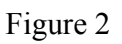

 REFERENCE: Tirupathi R. Chandraupatla, Ashok D. Belegundu, Finite elements in engineering, Printice Hall of India, 1997, New Delhi.

# **PROCEDURE**

# **1. Create key points**

Command : POINT,ADD

Menu : Geometry  $\rightarrow$  Keypoint  $\rightarrow$  Create  $\rightarrow$  By X/Y/Z

Parameters :

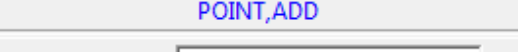

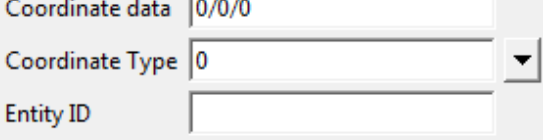

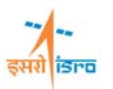

At the end of the operation/s your screen should look like this.

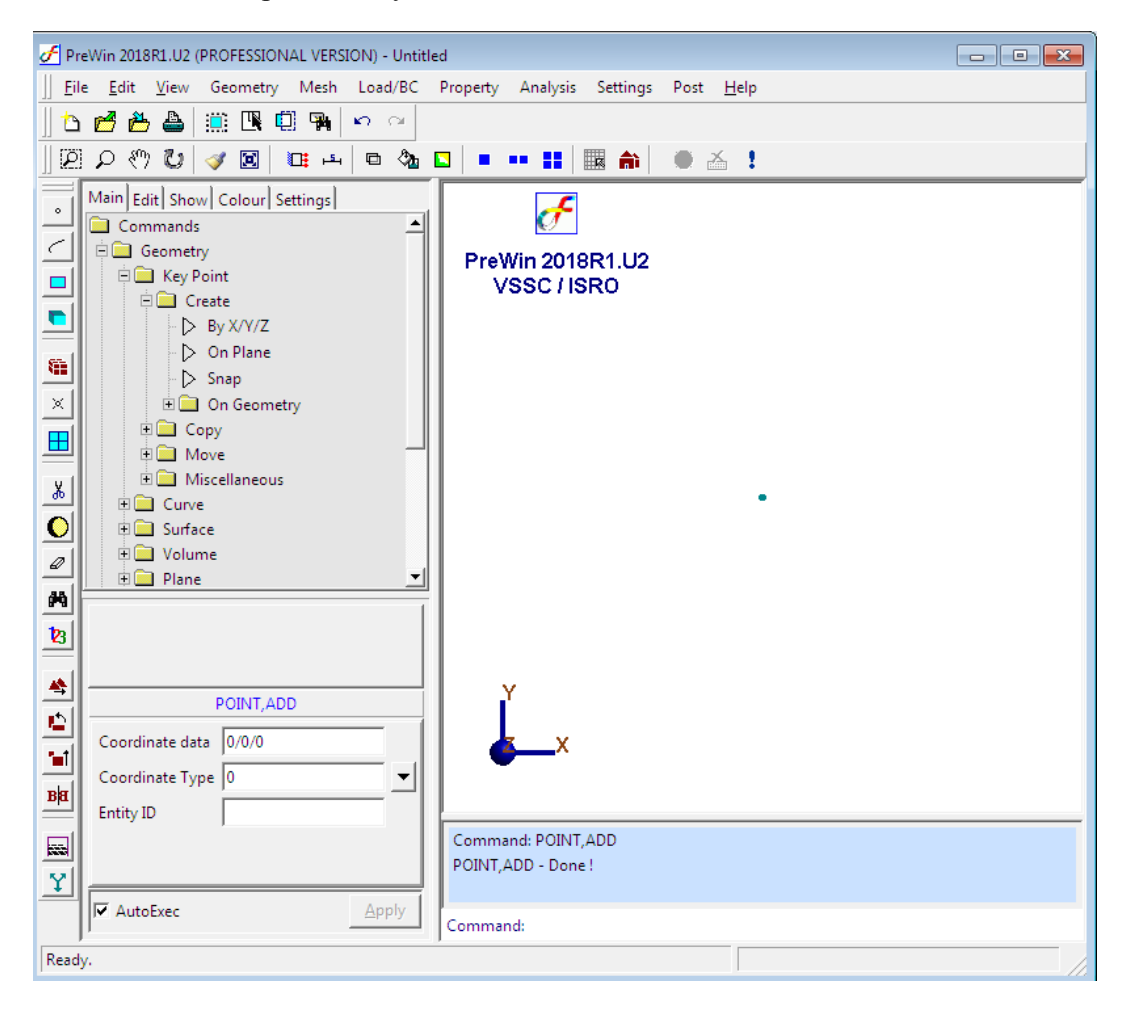

Similarly create key point at (0/609.6/0)

### **2. Create curve**

Command : CURVE,LINE

Menu : Geometry  $\rightarrow$  Curve  $\rightarrow$  Create  $\rightarrow$  Line

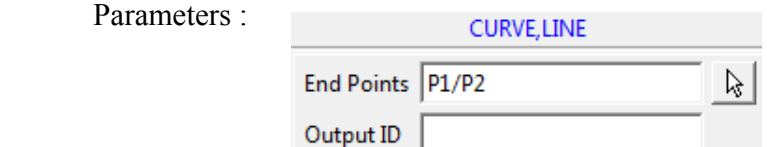

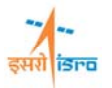

At the end of the operation/s your screen should look like this.

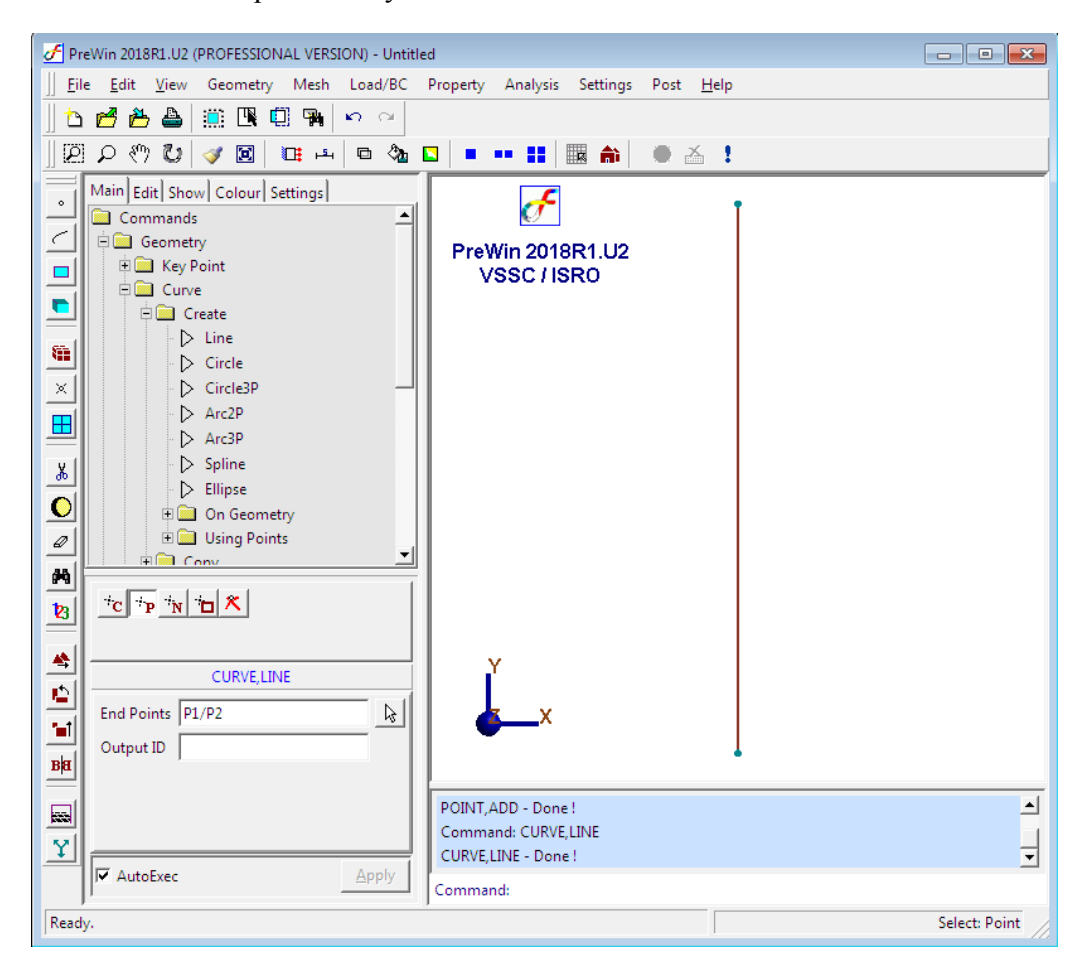

#### **3. Generate mesh**

Command : FEM,BAR

Menu : Mesh  $\rightarrow$  FE Mesh  $\rightarrow$  BAR

Parameters :

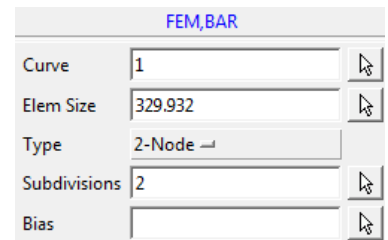

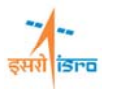

At the end of the operation/s your screen should look like this.

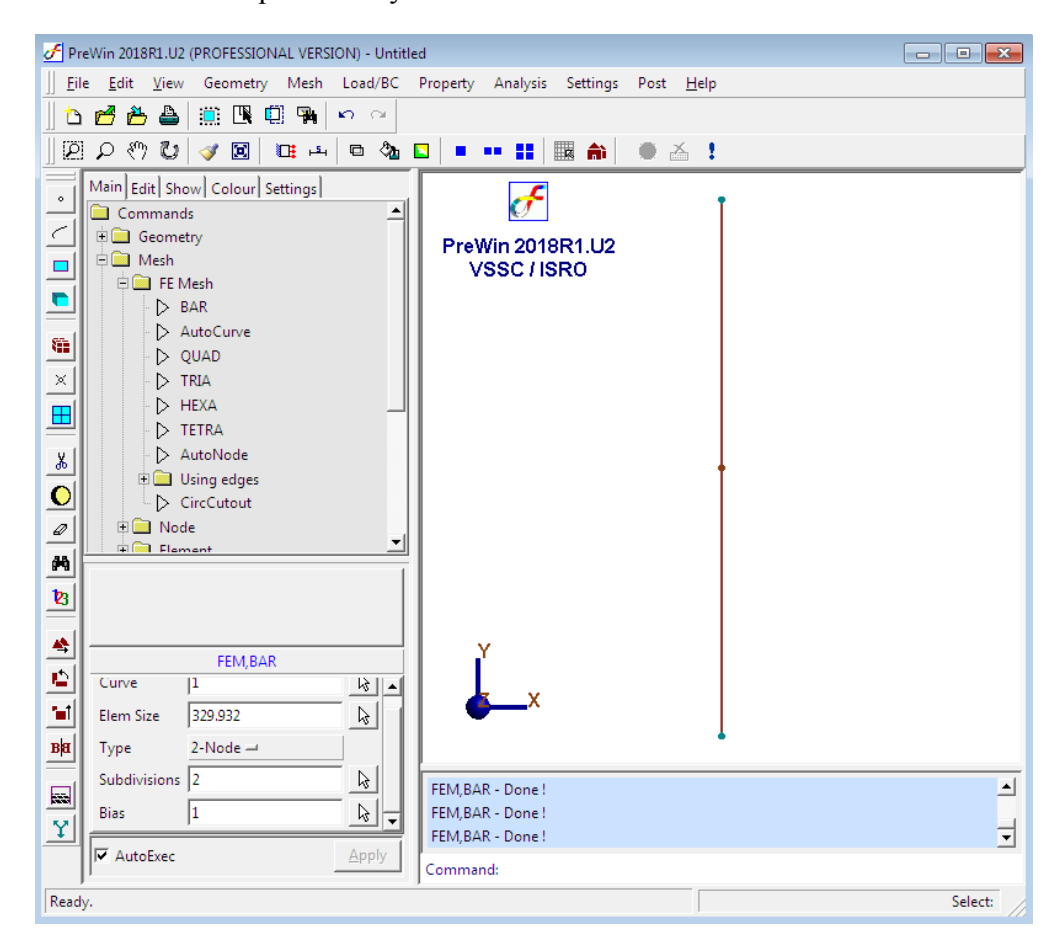

## **4. Erase curve**

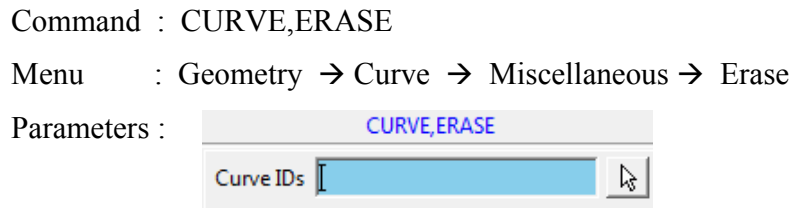

Type in the curve ID or pick the curve after clicking the arrow in the surface ID box

At the end of the operation/s your screen should look like this.

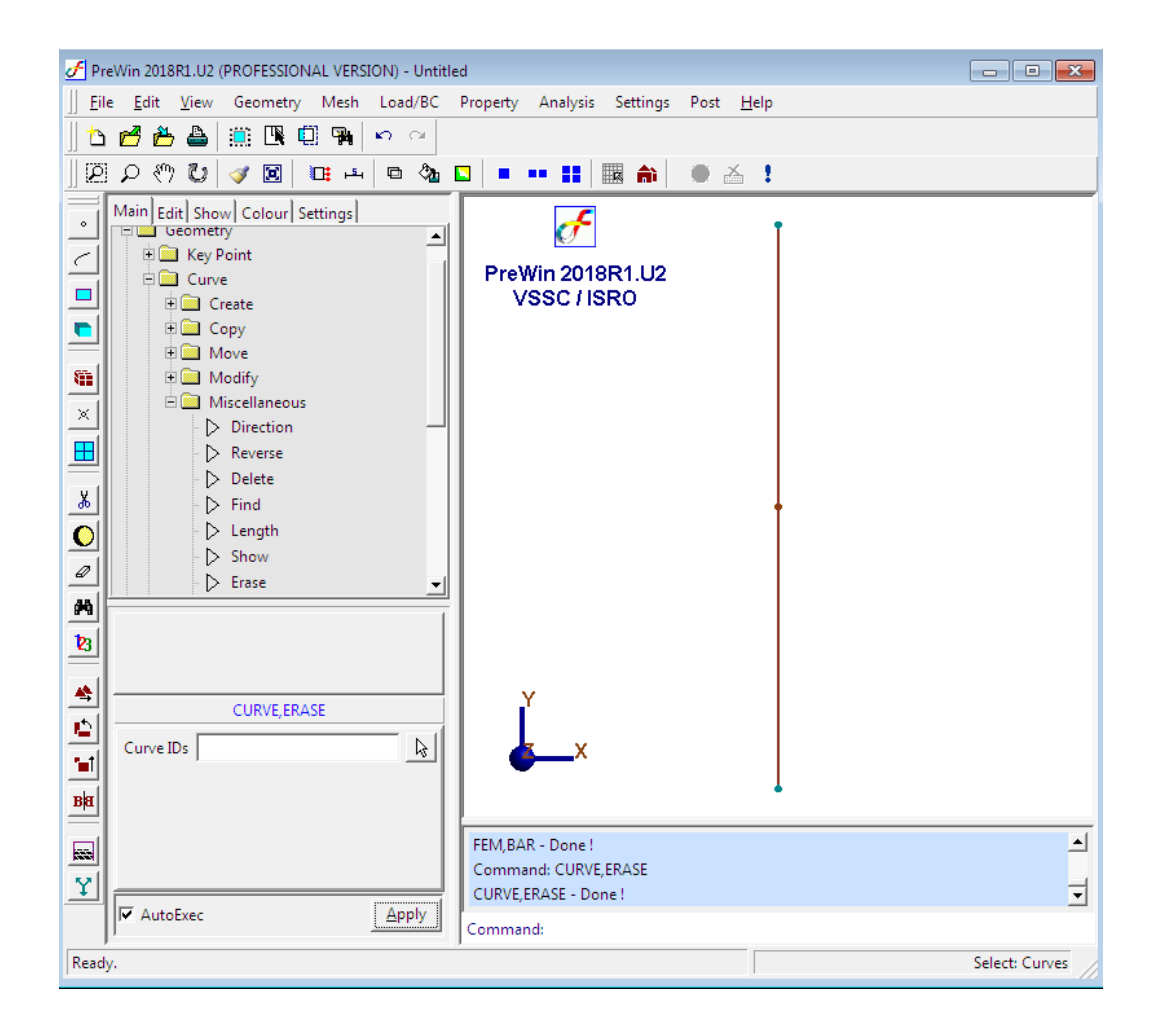

**ISPO** 

## **5. Apply boundary condition**

Command : BC,ADD

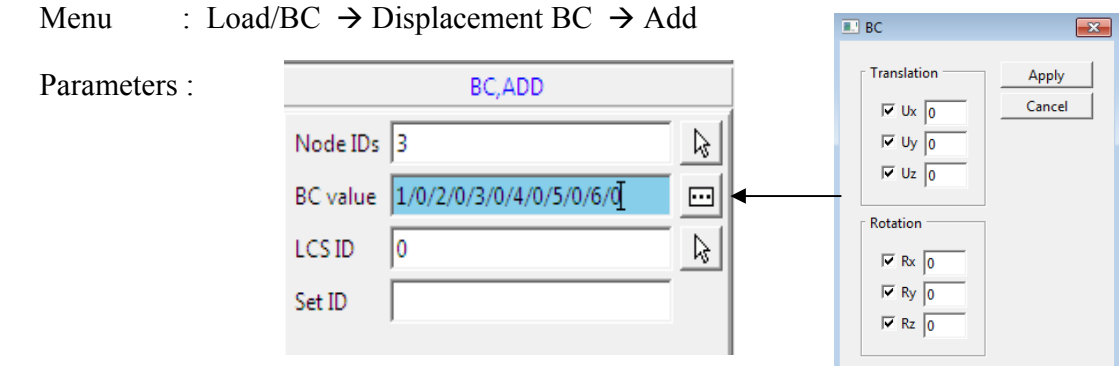

At the end of the operation/s your screen should look like this.

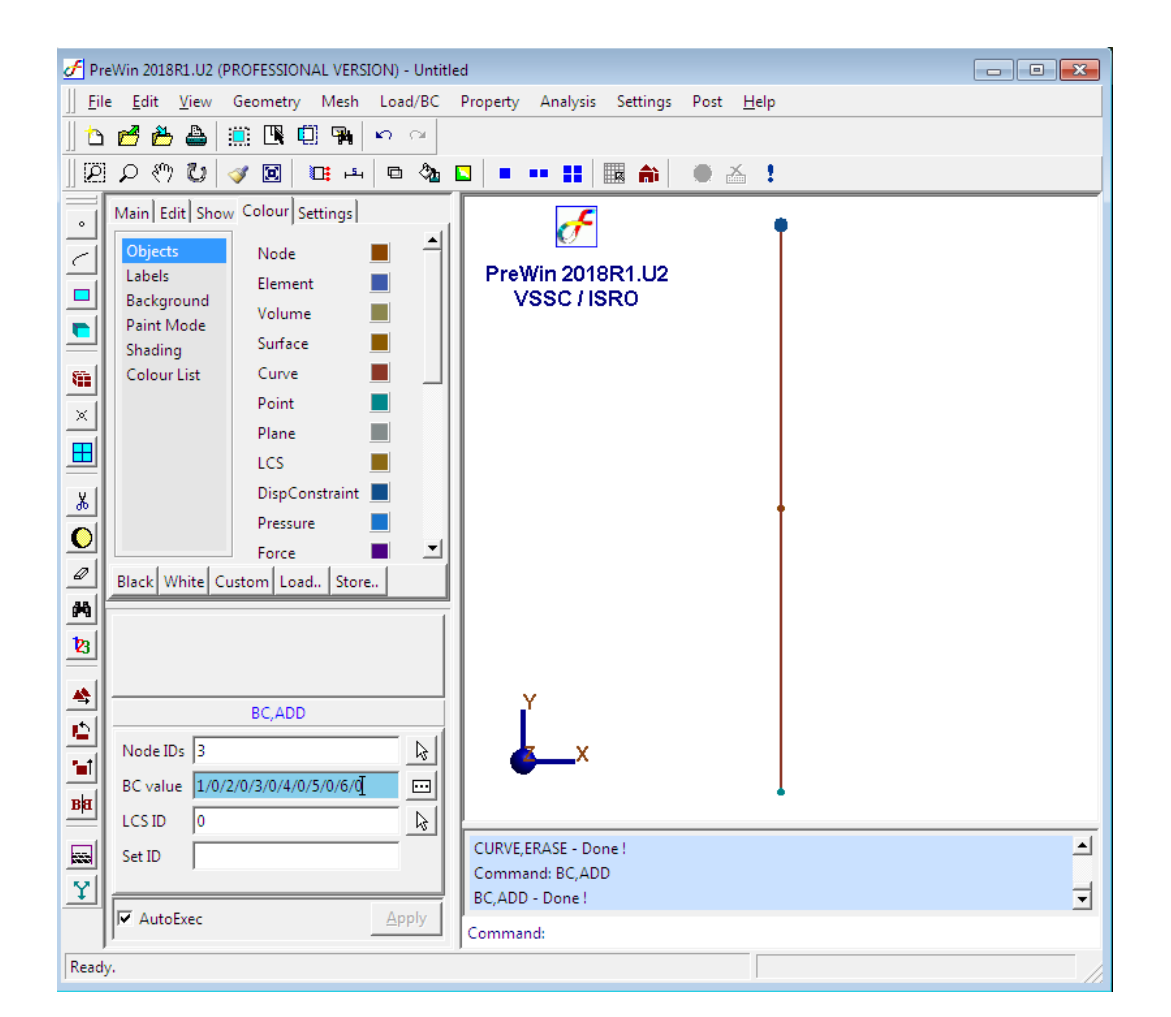

**SHIT ISPO** 

## **6. Specify material property**

Command : MATERIAL,ISO

Menu : Property  $\rightarrow$  Material  $\rightarrow$  Isotropic

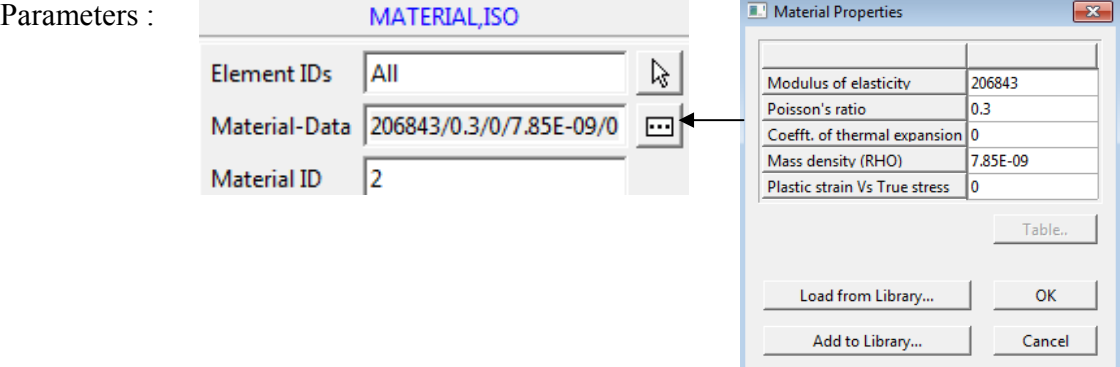

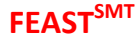

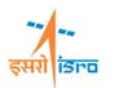

## **7. Specify beam section**

Command : BEAMSECTION,ADD

Menu : Property  $\rightarrow$  Physical  $\rightarrow$  Beam Properties  $\rightarrow$  Standard section  $\rightarrow$  Add

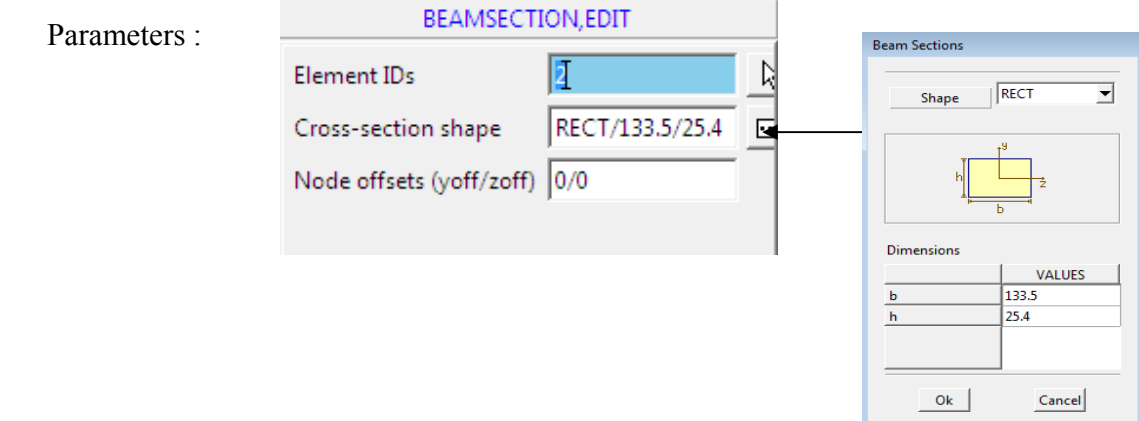

Similarly specify beam property for the second element with  $b = 95.25$  mm and  $h = 25.4$  mm

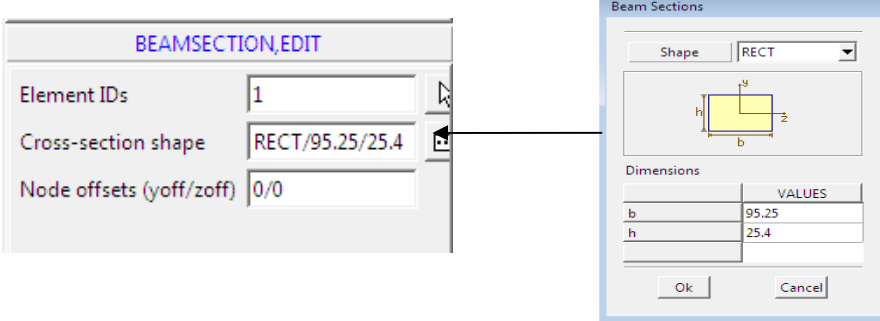

# **8. Specify load**

Command : FORCE,ADD

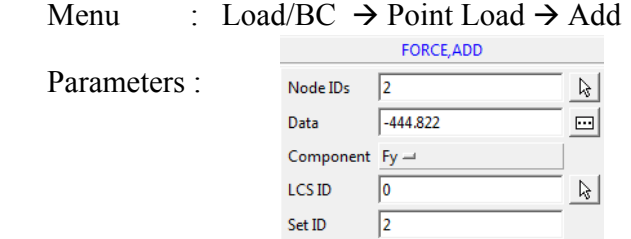

At the end of the above operation your screen should look like this.

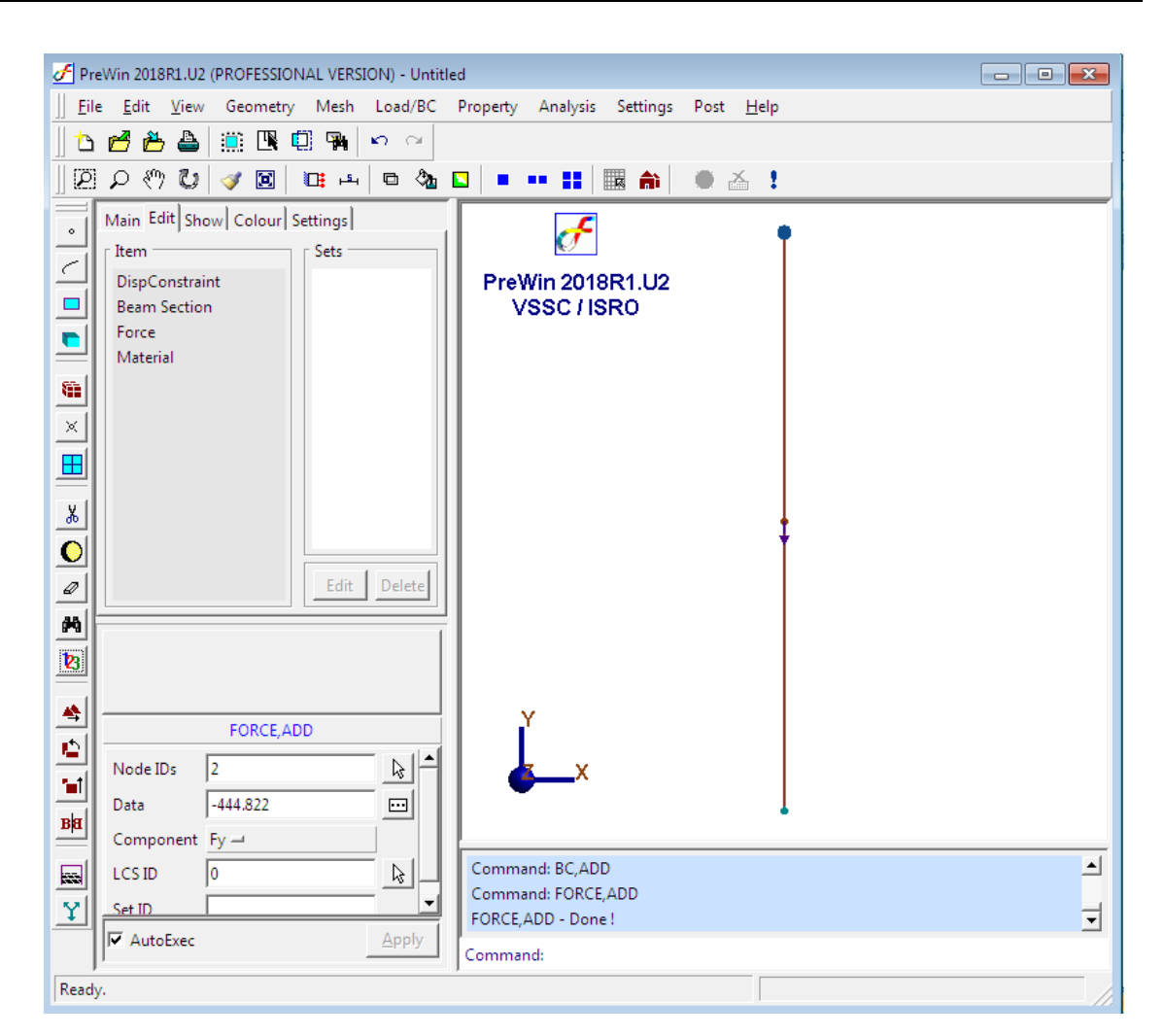

İsra

### **9. Specify self weight**

In order to specify the body force an acceleration of '1g' is applied to the model.

Command : ACCELERATION,ADD

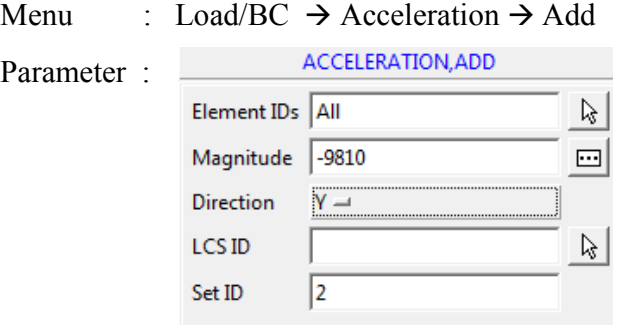

At the end of above operation your screen should look like this.

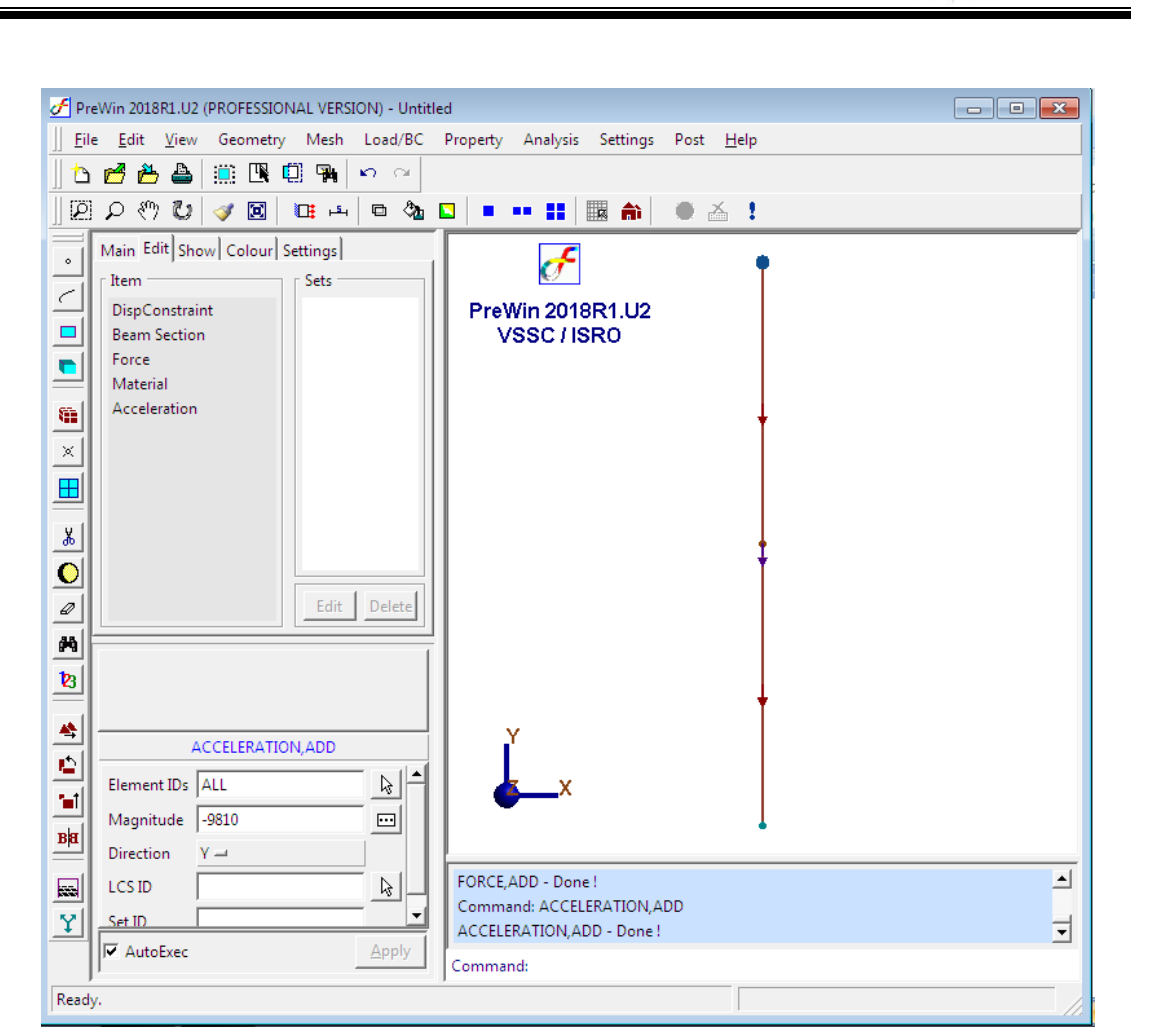

सरी **isro** 

#### **10. Set analysis type**

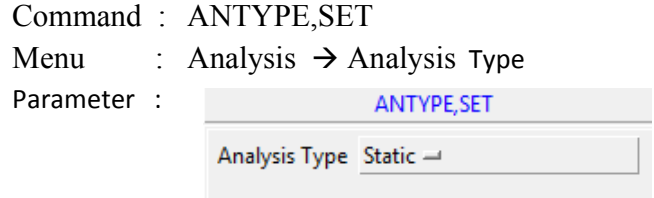

## **11. Set analysis option**

Command : ANOPTION,SET

Menu : Analysis  $\rightarrow$  Analysis Option

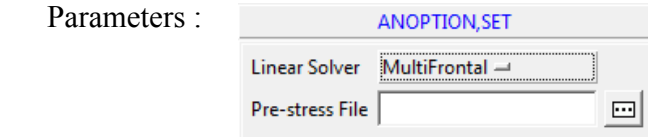

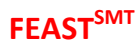

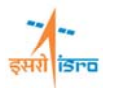

#### **12. Save the project model**

Menu : File  $\rightarrow$  Save

#### **13. Submit the job in to FEAST**

### Menu: **Analysis**  $\rightarrow$  Run Solver

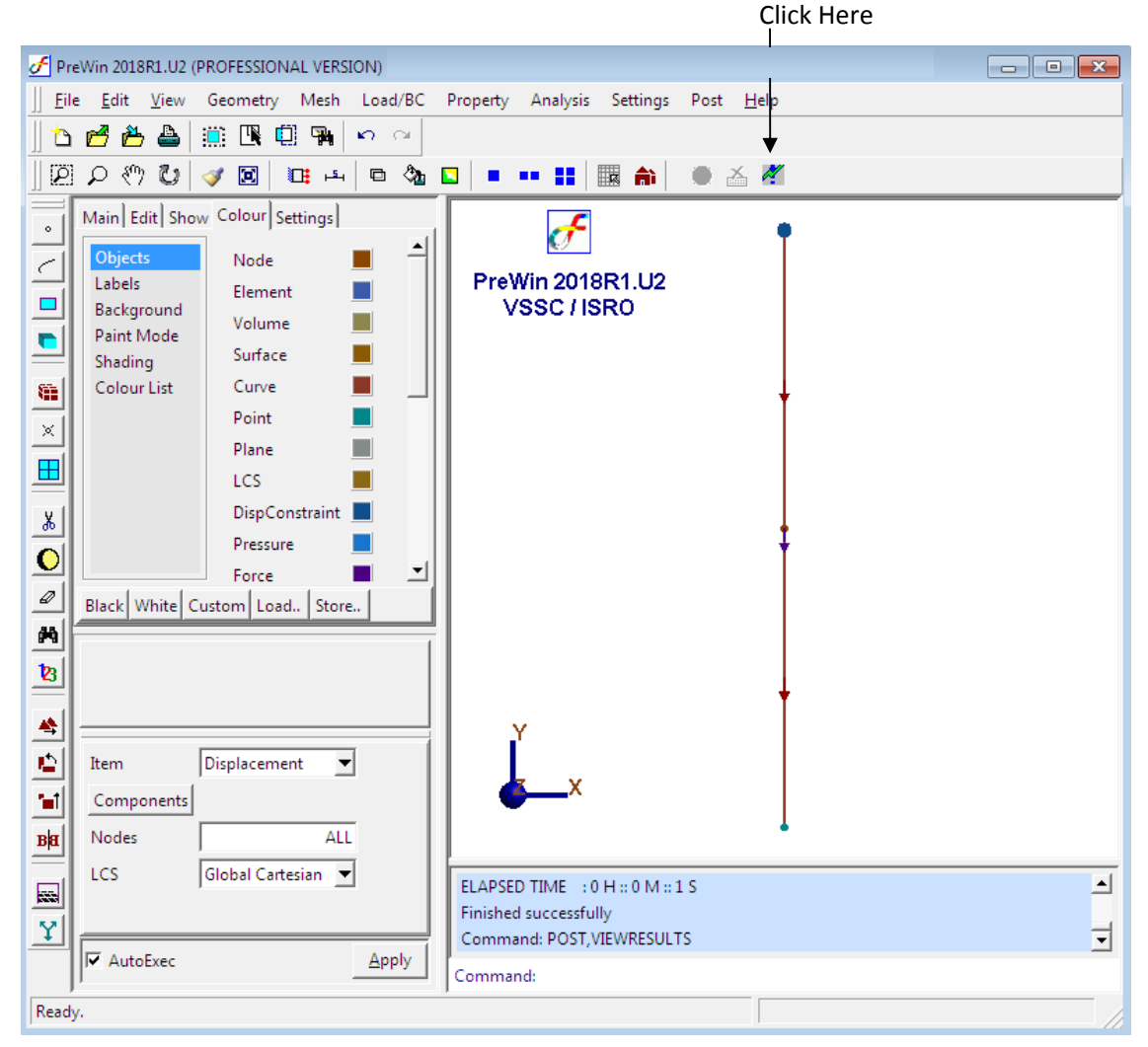

#### **14. Perform Post Processing**

## **i) Displacement**

Command : POST,VIEWRESULTS

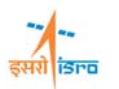

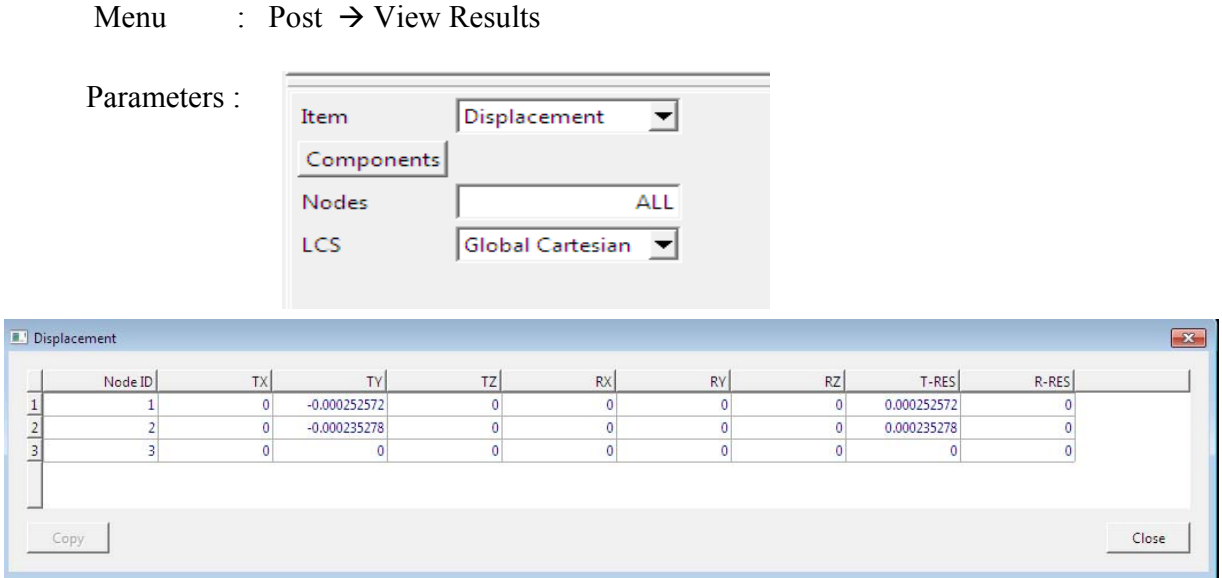

## **ii) Stress**

 Command : POST,VIEWRESULTS Menu : Post  $\rightarrow$  View Results **Common** Parameters :

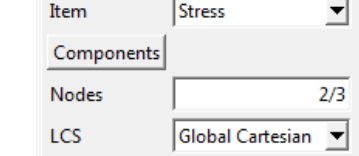

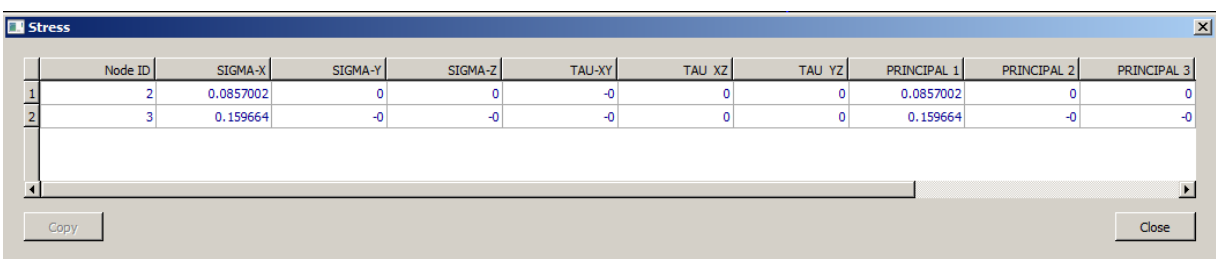

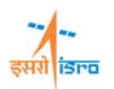

## **iii) Reaction force.**

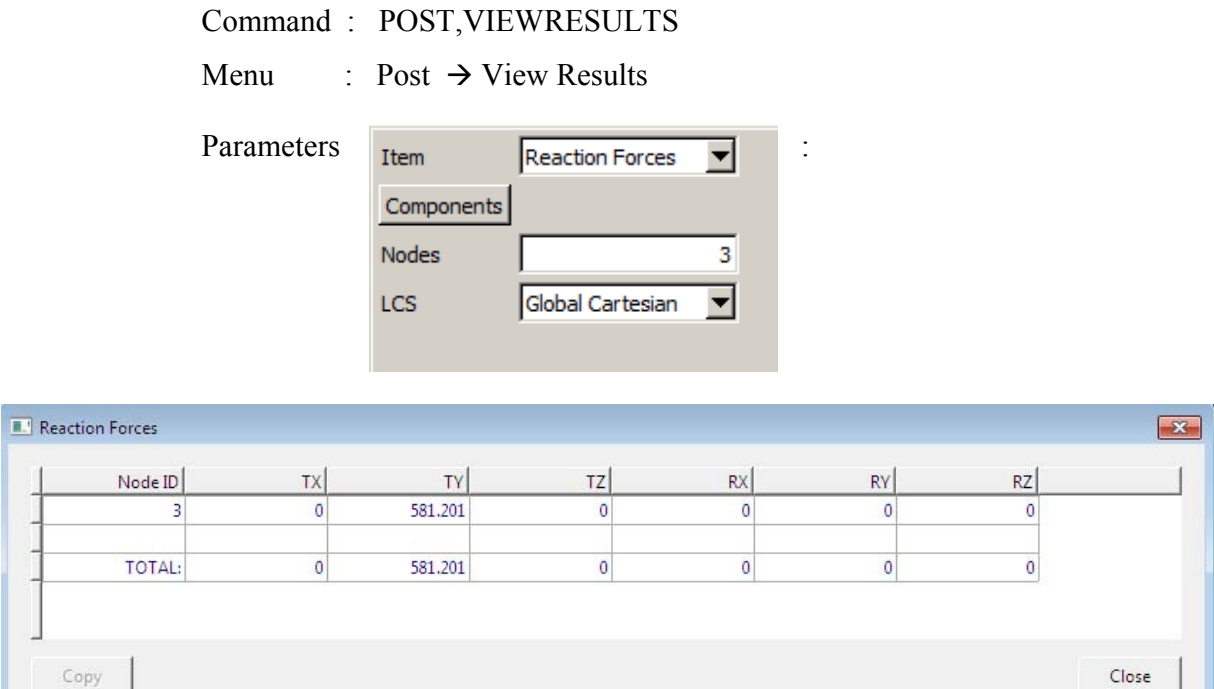

## **iv) Stress contour**

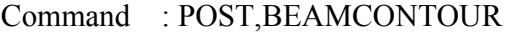

**Menu** : Post  $\rightarrow$  Beam plots  $\rightarrow$  Stress Contour

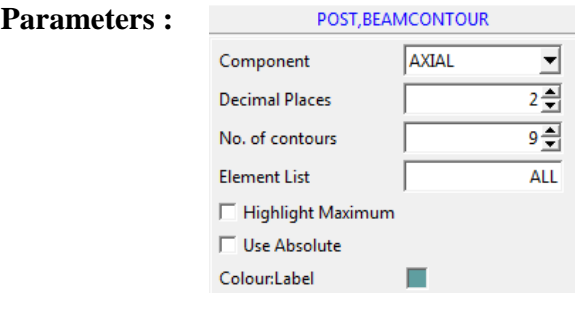

At the end of above operation your screen should look like this

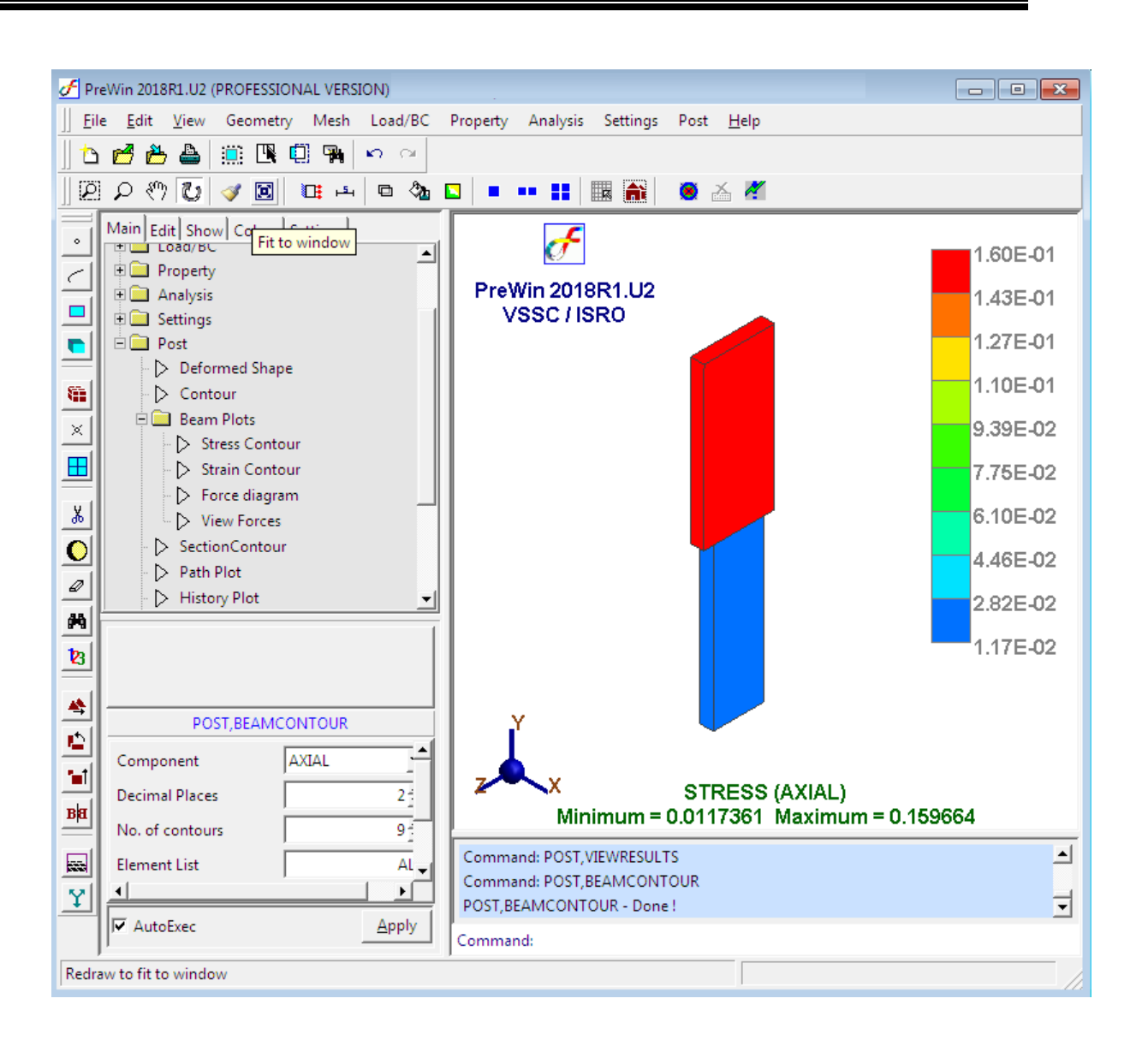

**ISPR**